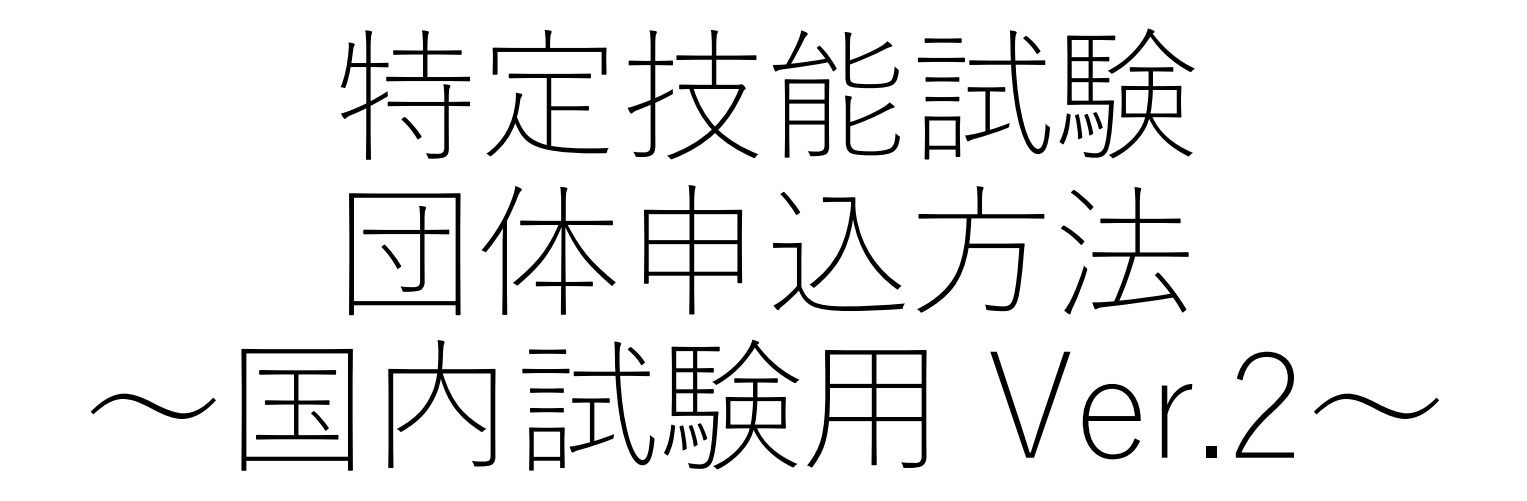

全国ビルメンテナンス協会 特定技能係/JBMA SSW TEAM お問い合わせ:https://www.facebook.com/jbma.f/ 器器

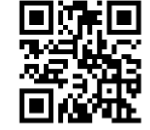

1

※本マニュアルは**転載等厳禁**です。

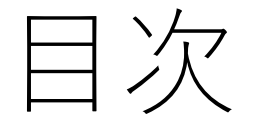

⌚申込開始前推奨⌚ ①アカウント登録(代表者アカウント)・・・申込担当者アカウントを作成 ②企業(団体名)登録・・・団体名の登録を行う ③受験者基礎情報登録・・受験者の基礎情報を入力(人数分!)

◎試験申込期間◎

④試験申込・・・・・・ ・・・試験に必要な情報の登録

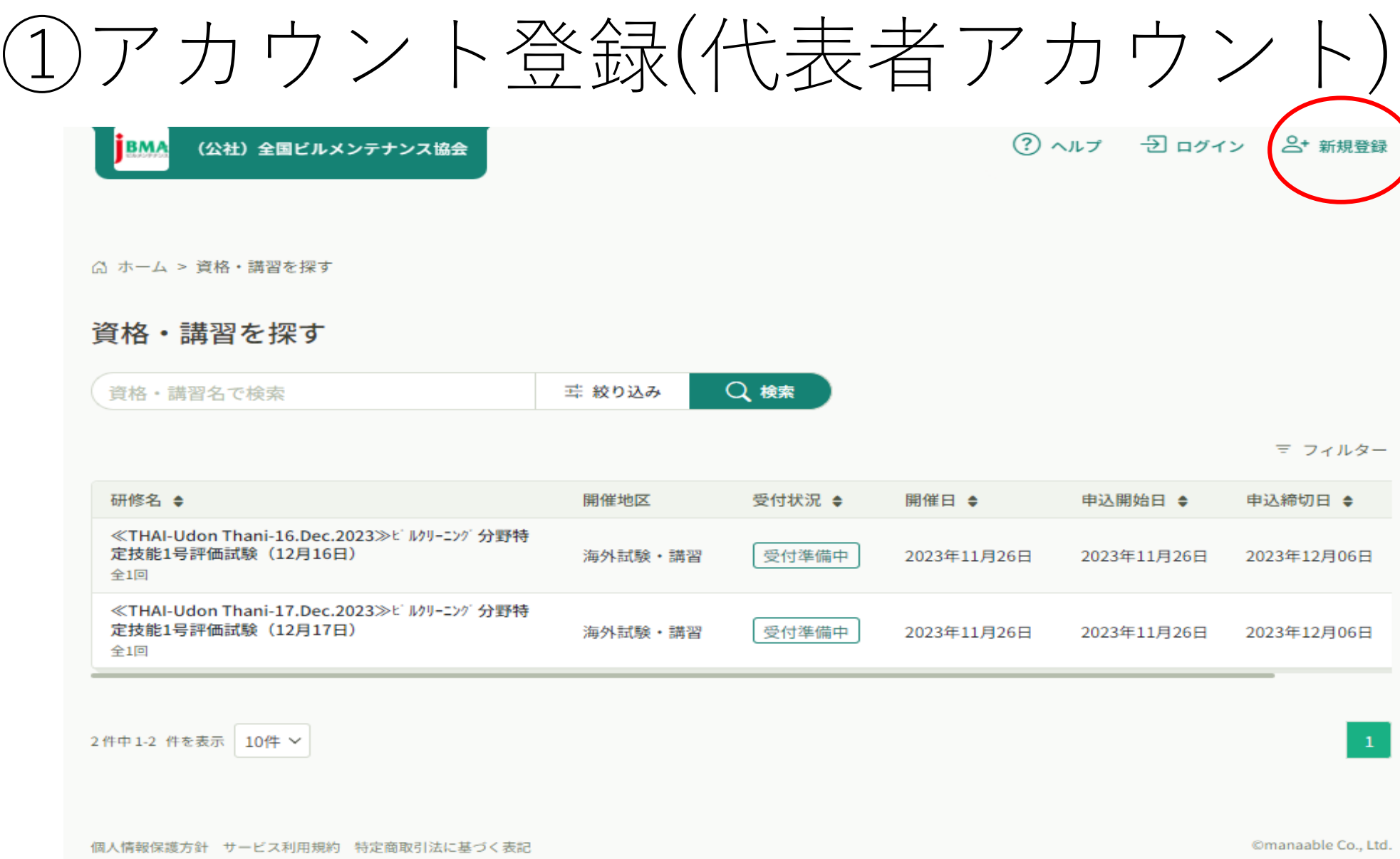

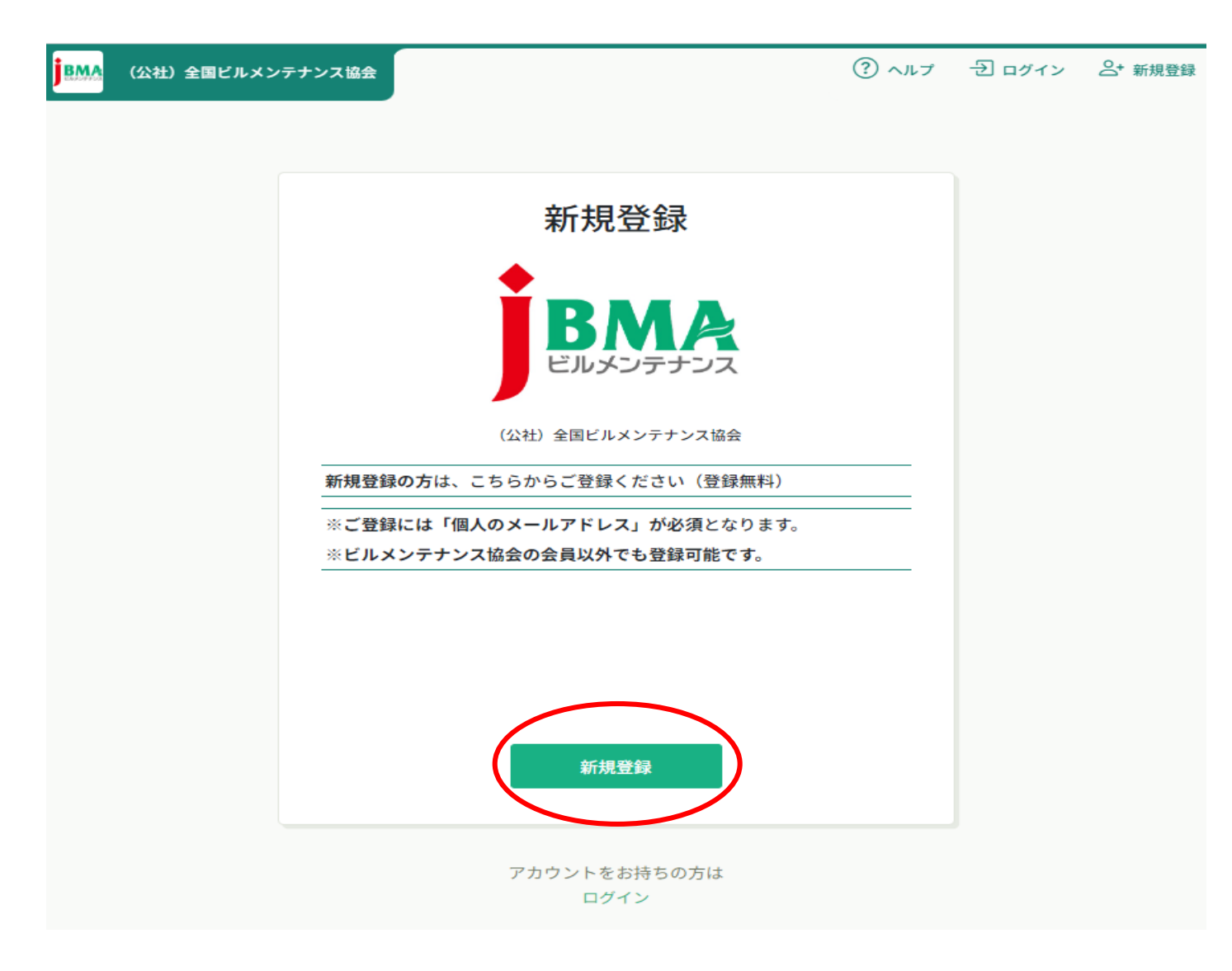

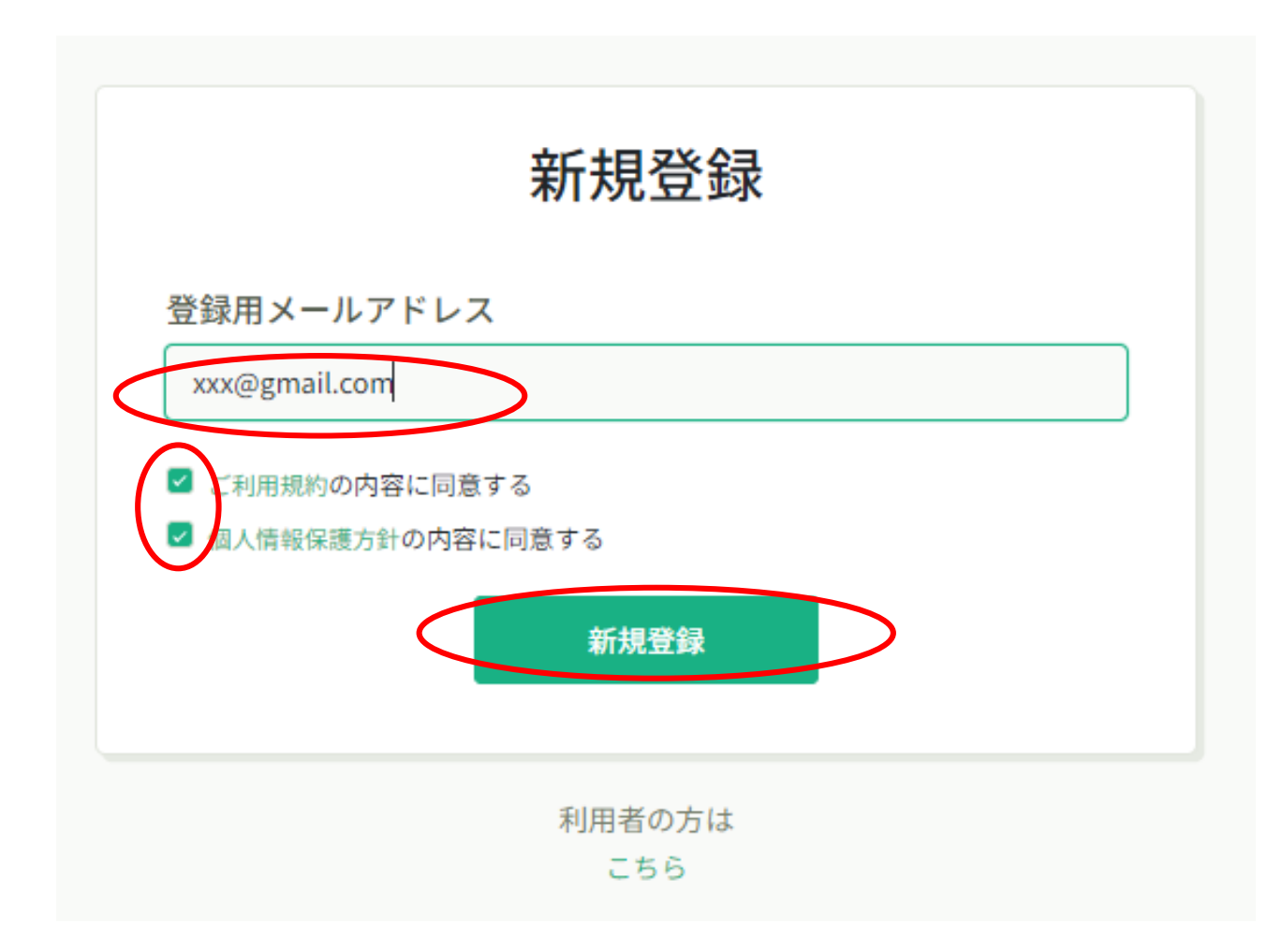

#### **Eメールの受信BOXを確認し、リンクをクリックして、基本情報登録に進む。**

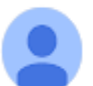

(公社) 全国ドルメンテナンス協会 <no-reply@manaable.com> To 自分 ▼

「本登録手続き」のご依頼をいただき、ありがとうございます。

下記のリンクから本登録手続きをお願いします」

https://j-bma.manaable.com/login/signup/verify-email?token=4a8168127e61324263bba4aa56c4a330&email

※リンクの期限が切れている場合は再度本登録手続きをお願いします。 ※本メールにお心あたりのない場合は、お手数ですが本メールを破棄してください。情報は登録されませんのでご安心ください。 ※本メールへのご返信はできませんので、ご了承ください。

(公社) 全国ビルメンテナンス協会

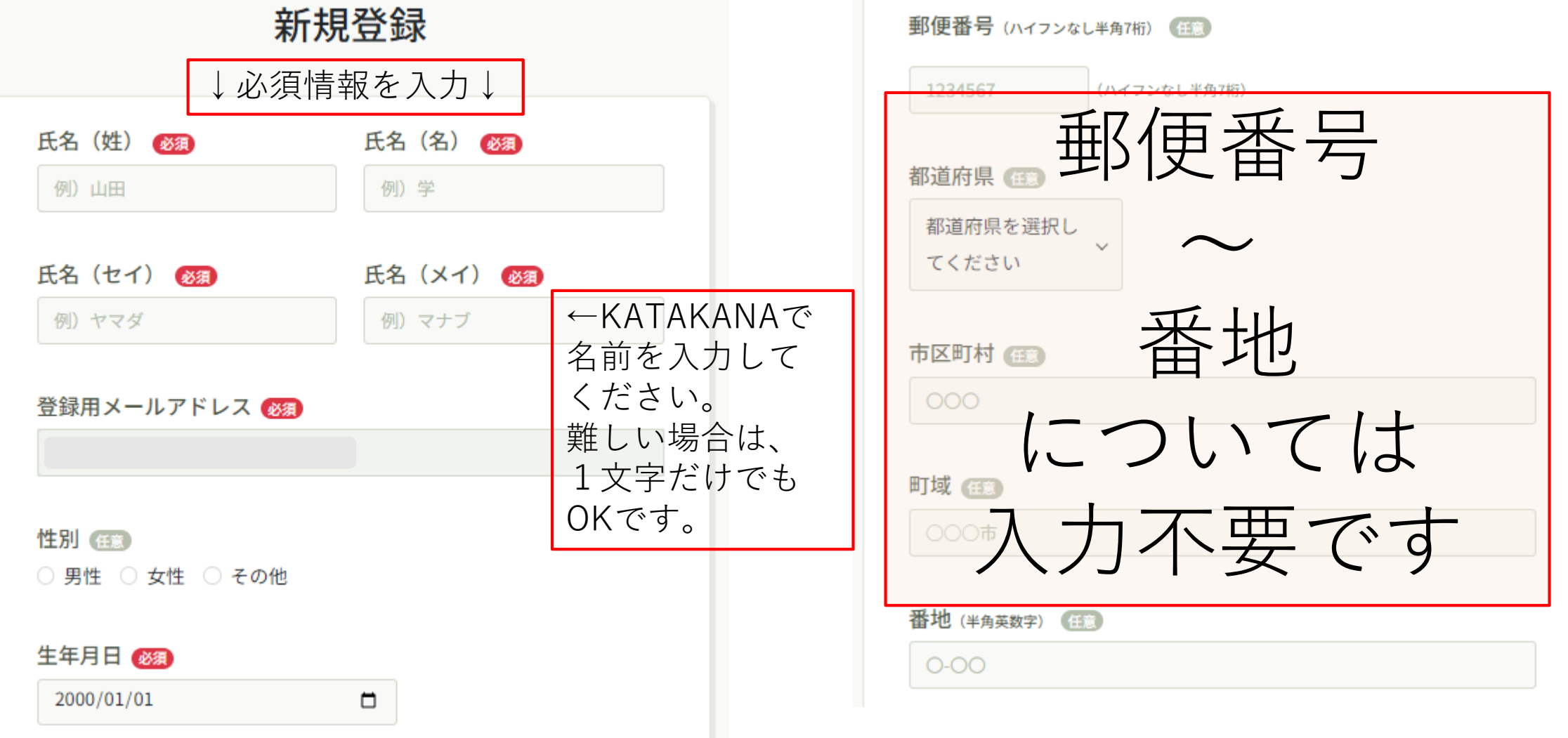

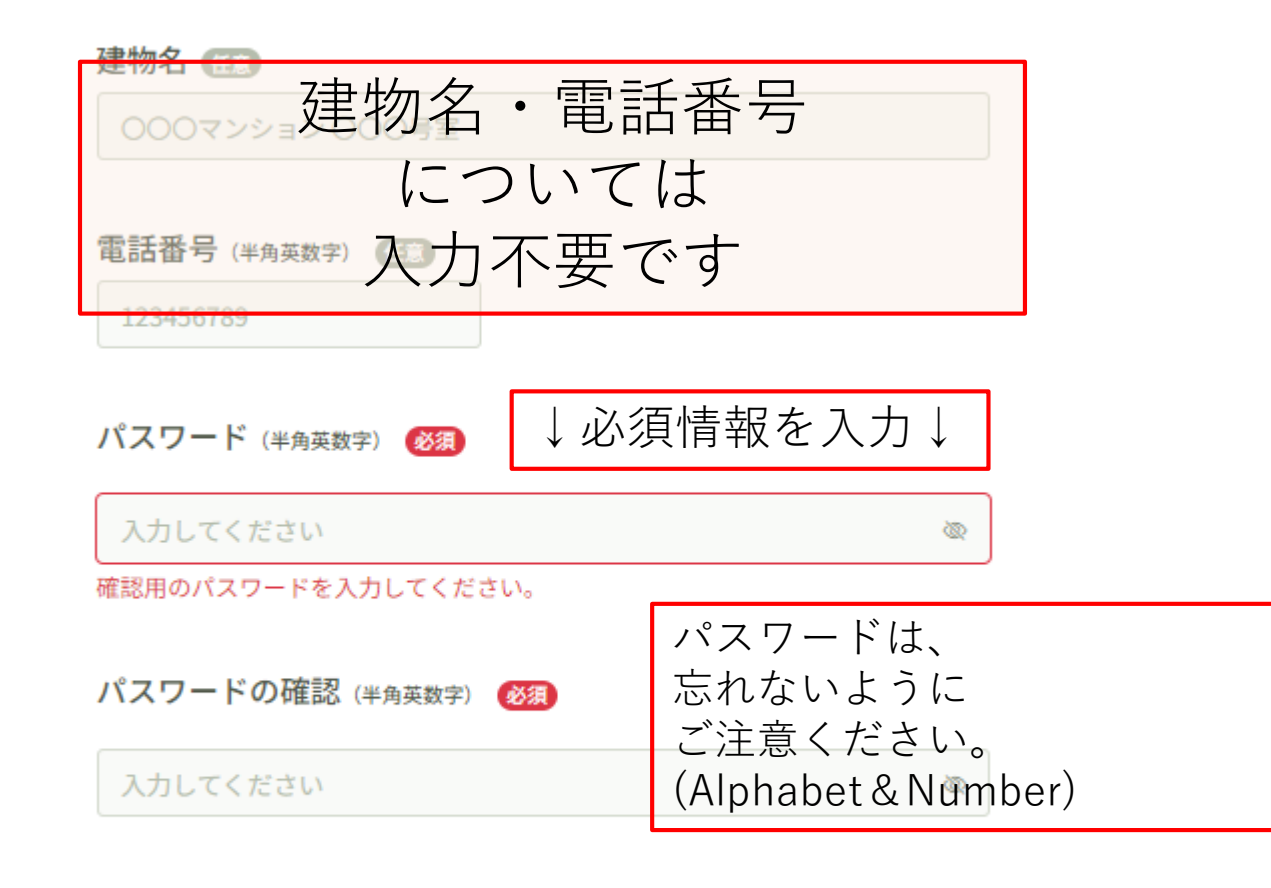

会員企業に所属しています。 必須

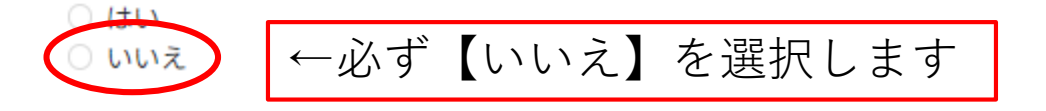

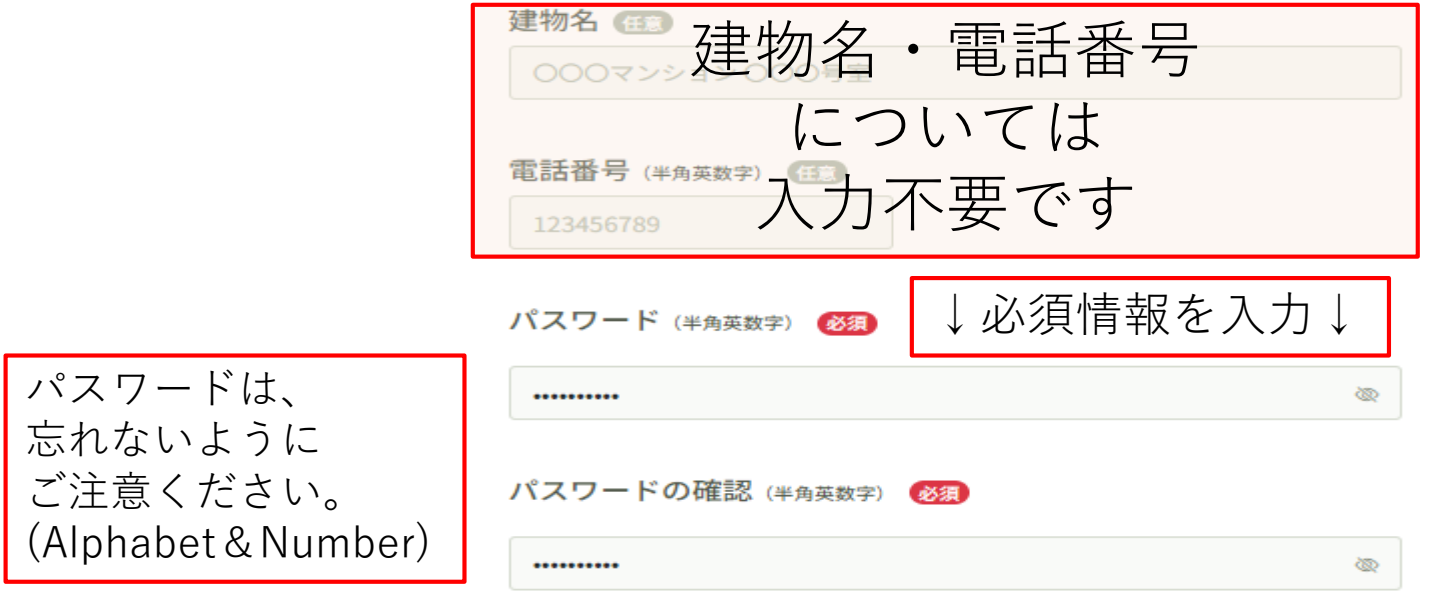

会員企業に所属しています。

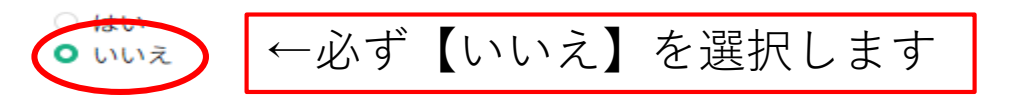

特定技能研修に申し込む場合は「いいえ」を選択してください。

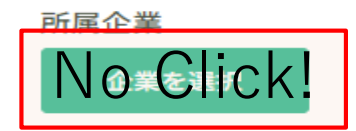

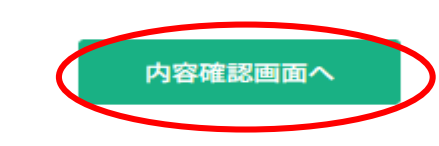

電話番号 (半角英数字)

パスワード (半角英数字)

\*\*\*\*\*\*\*\*\*\*\*

パスワードの確認 (半角英数字) \*\*\*\*\*\*\*\*\*\*\*

会員企業に所属しています。

いいえ

所属企業

登録 (Register) ボタンを 押したら、会員登録完了です。

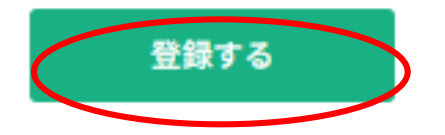

①アカウント登録(代表者アカウント) は終了です。

次は、②企業登録(団体申込用)です。

# ②企業(団体名)登録 トップページ右上にカーソルを当て、

#### 【個人設定】をクリック

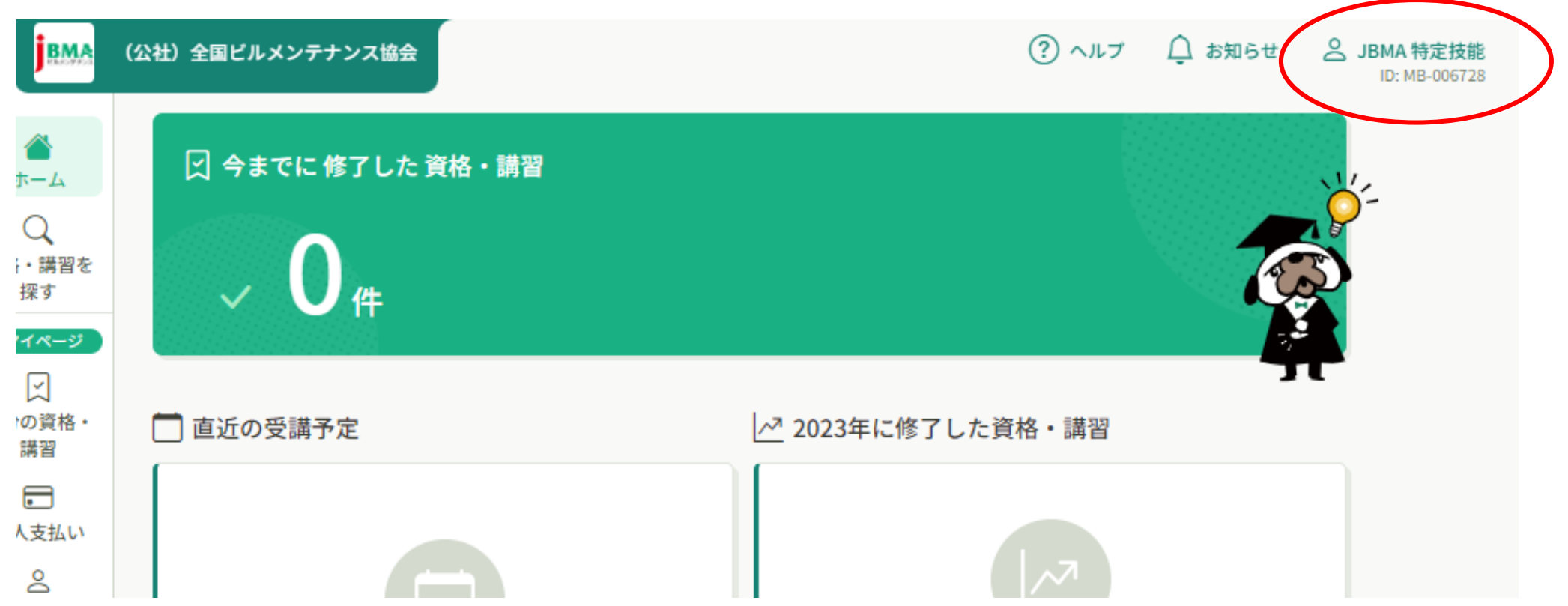

# ②企業(団体名)登録

#### 個人設定 登録情報確認・変更・追加画面 こちらの画面で、ご自身の登録情報の確認・変更・追加が可能です。 変更 基本情報 氏名 (姓) 氏名 (名) **JBMA** 特定技能 氏名 (セイ) 氏名 (メイ) ジェービーエムエー トクテイギノウ 生年月日 1996年10月6日 会員企業に所属しています。 いいえ 変更 メールアドレス westvillage.yuhuhichi@gmail.com パスワード \*\*\*\*\*\*\*\*\*\*\* 変更 【企業を追加】をクリック + 企業を追加 企業情報 所属企業 変更  $\sim 10^{-1}$

# ②企業(団体名)登録

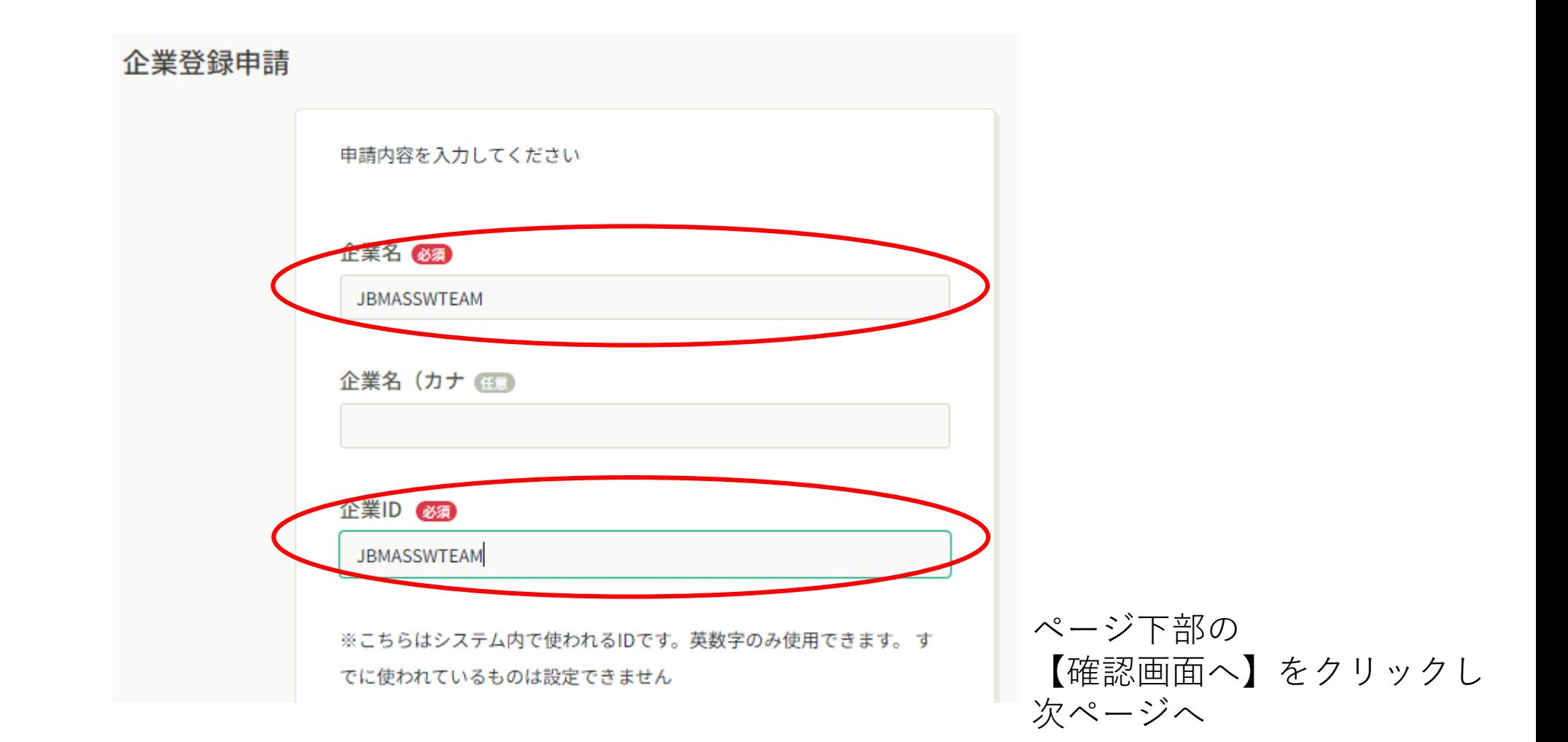

# ②企業(団体名)登録

#### 企業登録申請確認

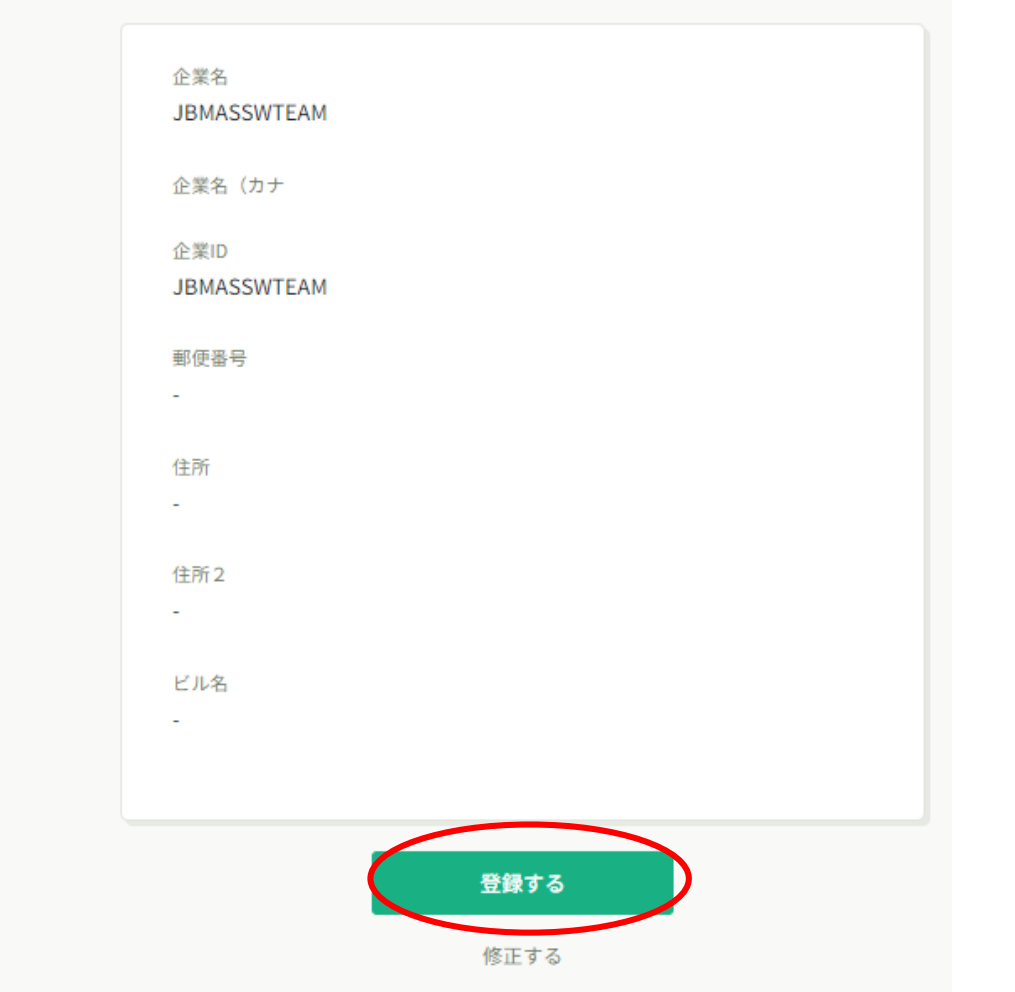

【登録する】をクリックし 登録完了

# 次は、③受験者基礎情報の登録です。

## 3受験者基礎情報の登録

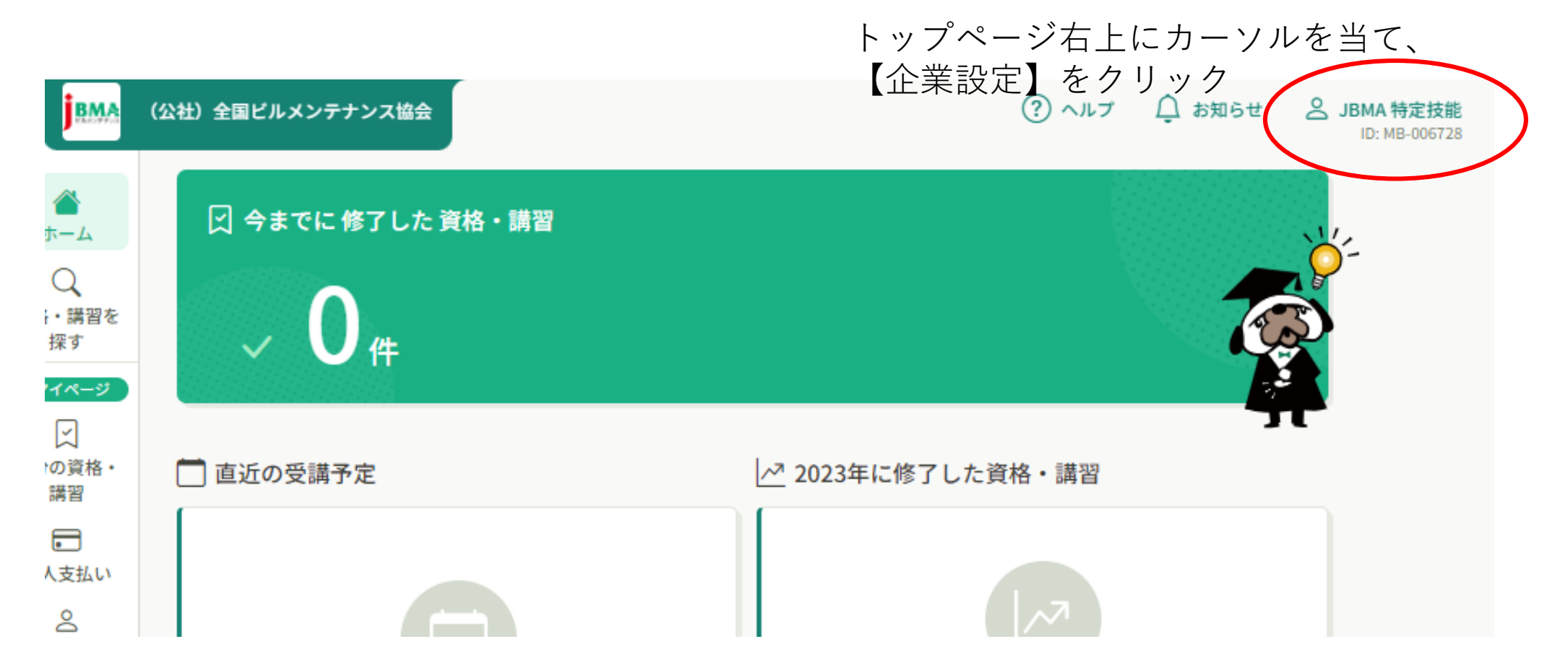

### ③受験者基礎情報の登録

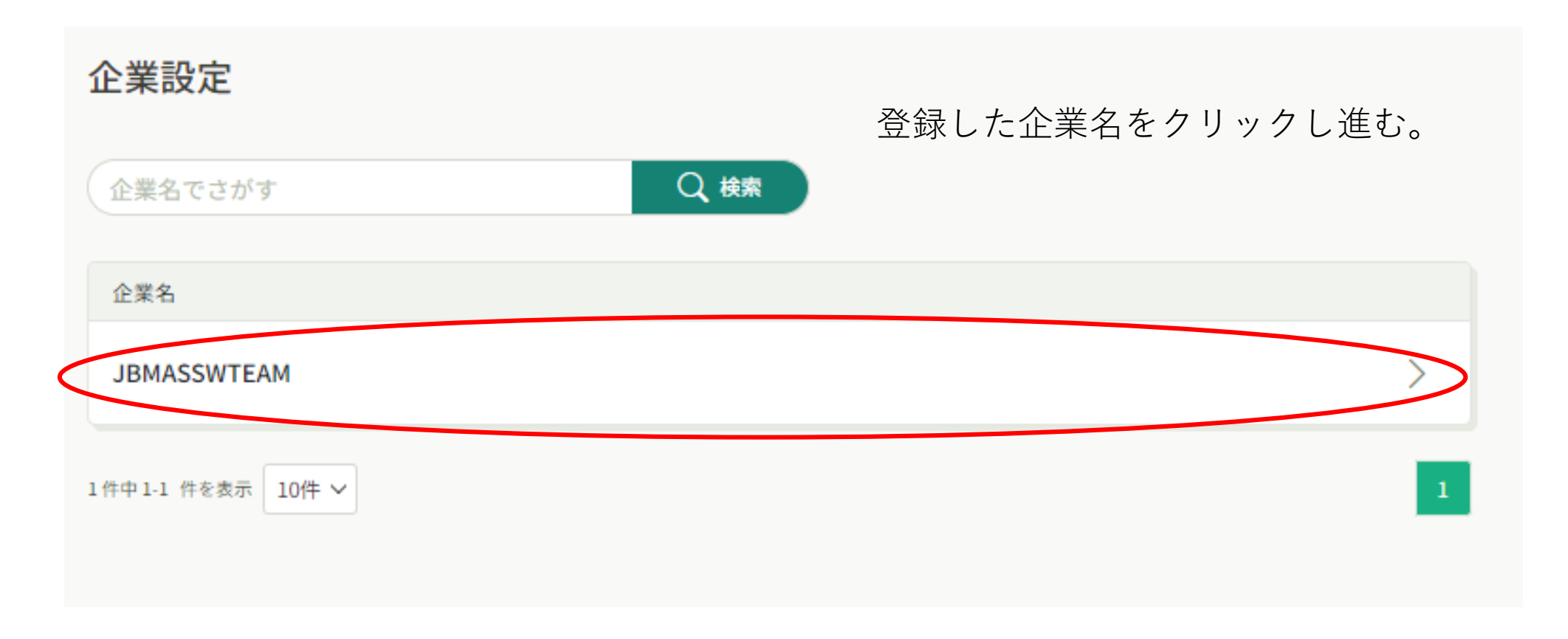

次ページでは、企業がまとめて試験を申し込む受験者さまを1人ずつ登録していきます。

### 3受験者基礎情報の登録

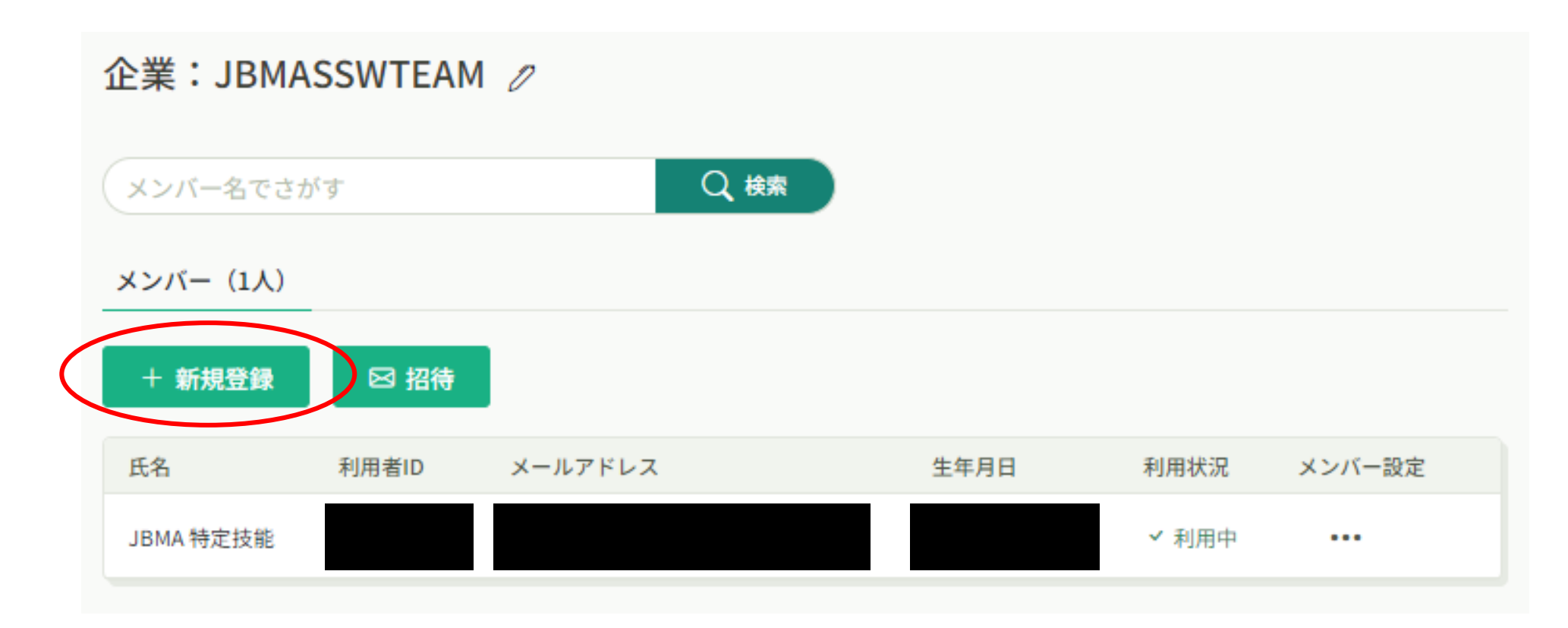

新規登録をクリックし、 受験者1人1人の基礎情報入力

## 3)受験者基礎情報の登録

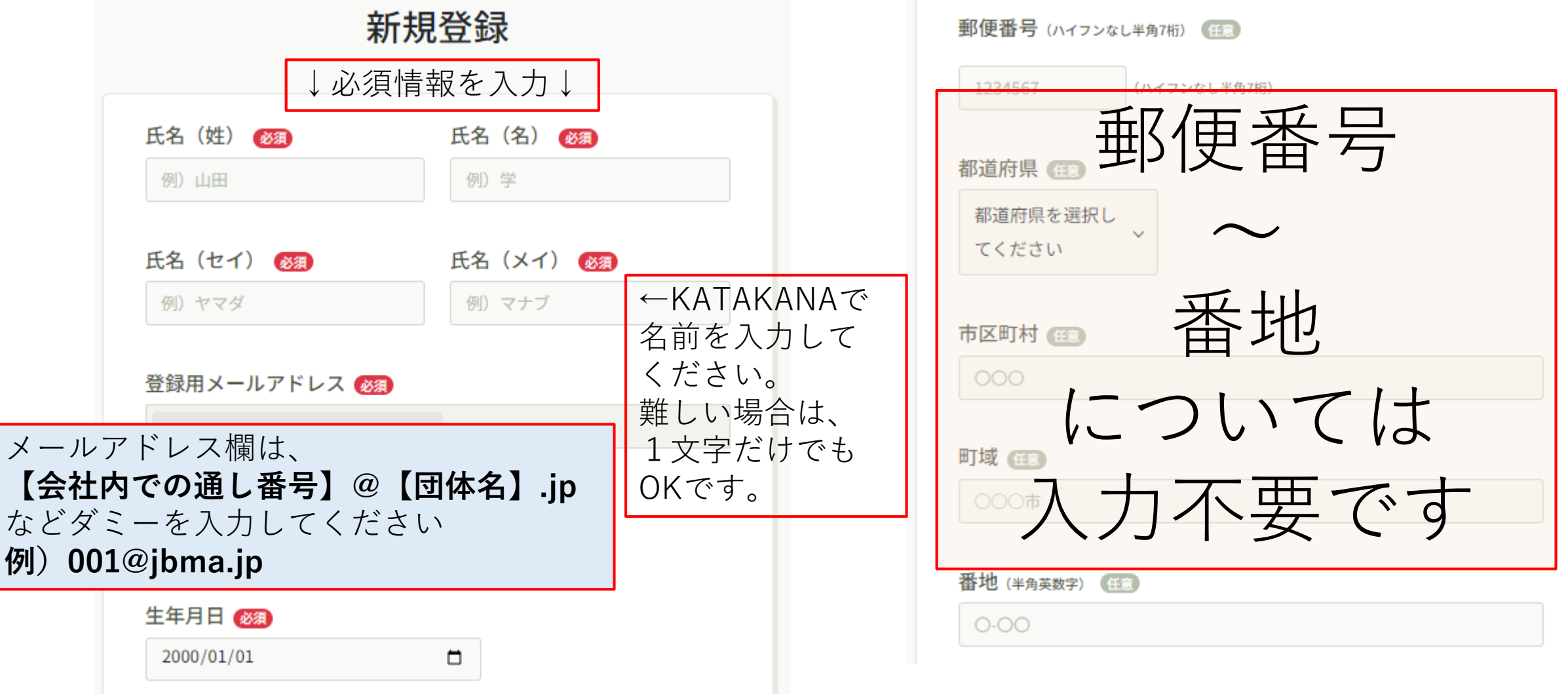

### ③受験者基礎情報の登録

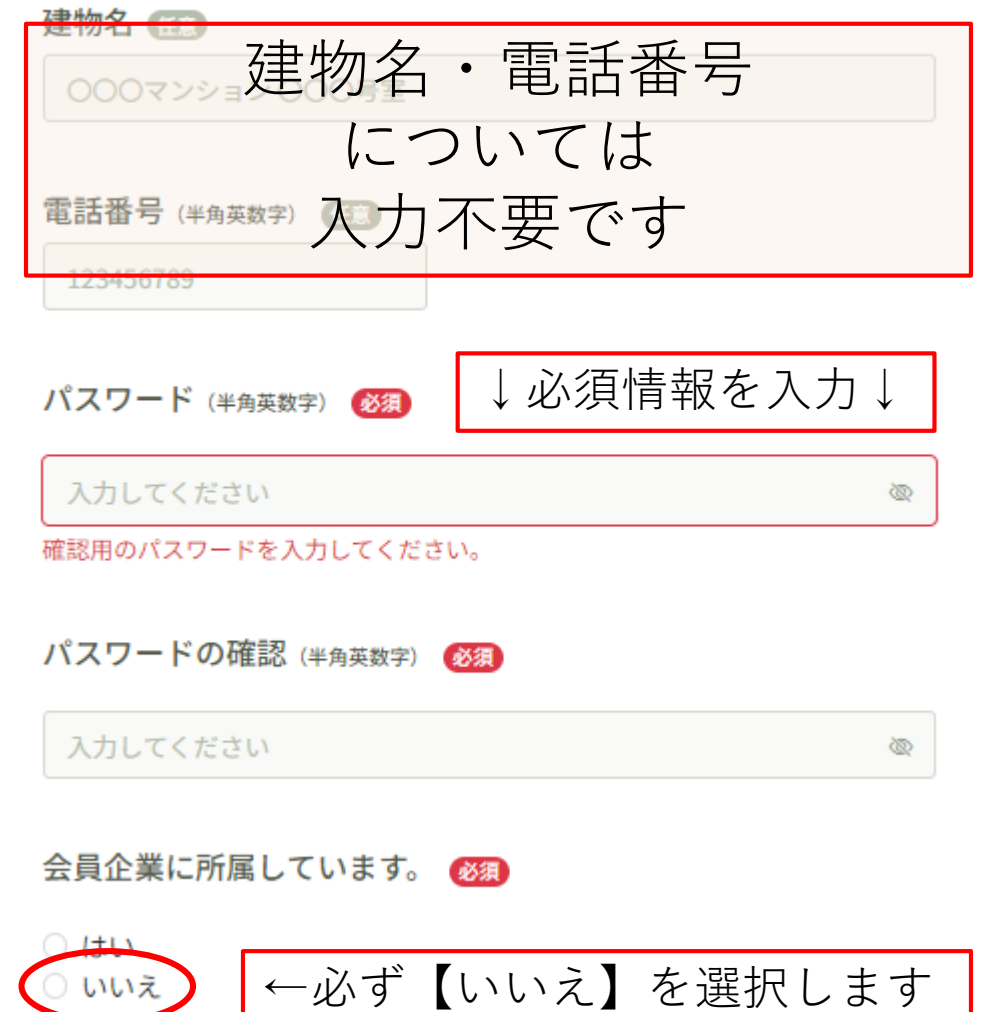

### 3受験者基礎情報の登録

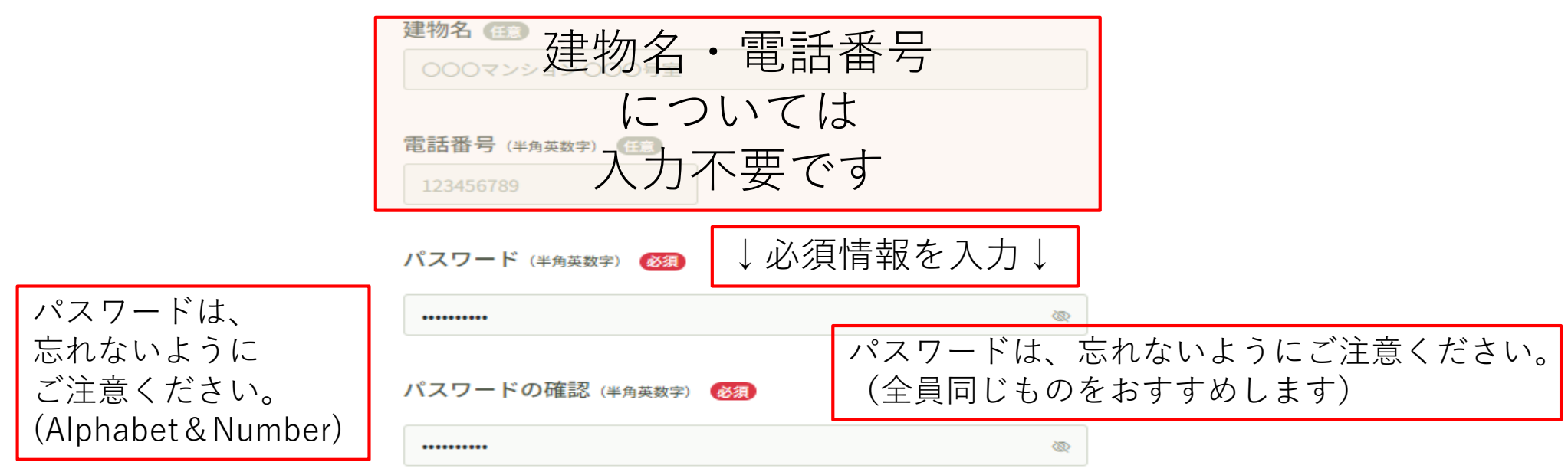

会員企業に所属しています。

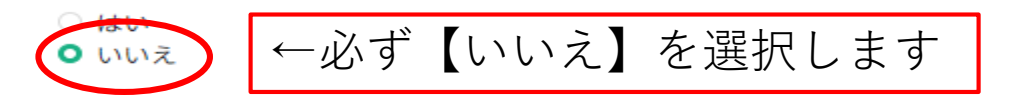

特定技能研修に申し込む場合は「いいえ」を選択してください。

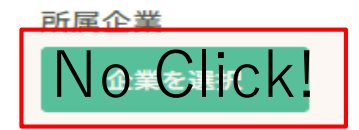

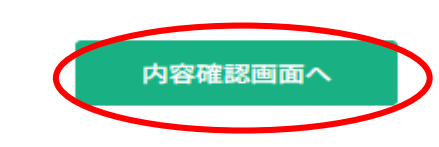

### ③受験者基礎情報の登録

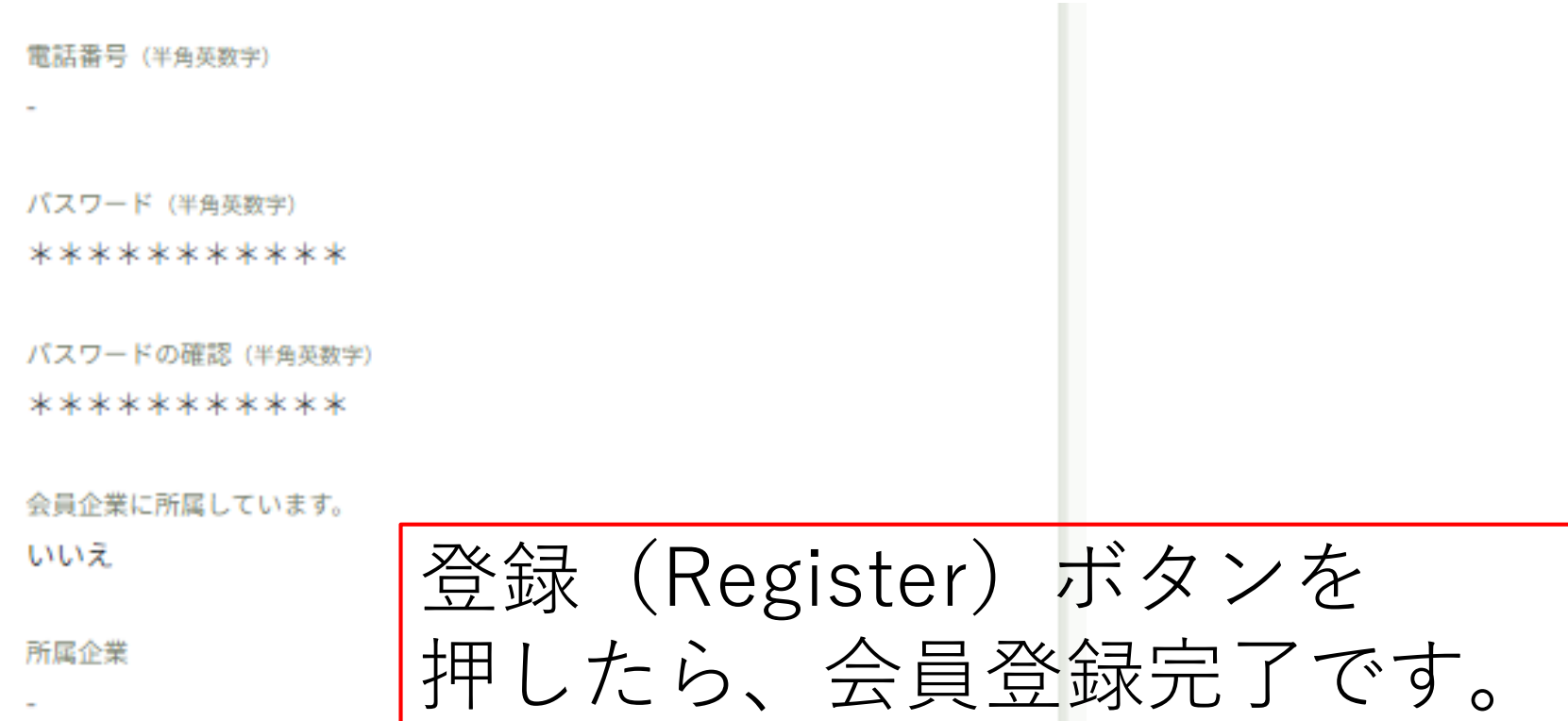

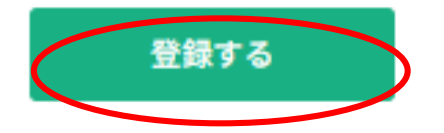

#### ③受験者基礎情報の登録

#### **19ページ~23ページの操作を、 受験者人数分(回)繰り返します。**

※受験者数の多い団体様は、 お手数おかけしますが、お早めにお済ませください。

#### (3)受験者基礎情報の登録

# 受験者人数分を登録完了しましたら、 ③については、完了です。

④試験申込については、申込受付期間のみの操作となりますので、 受付開始後に操作をお願い致します。

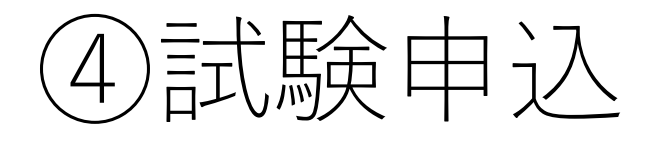

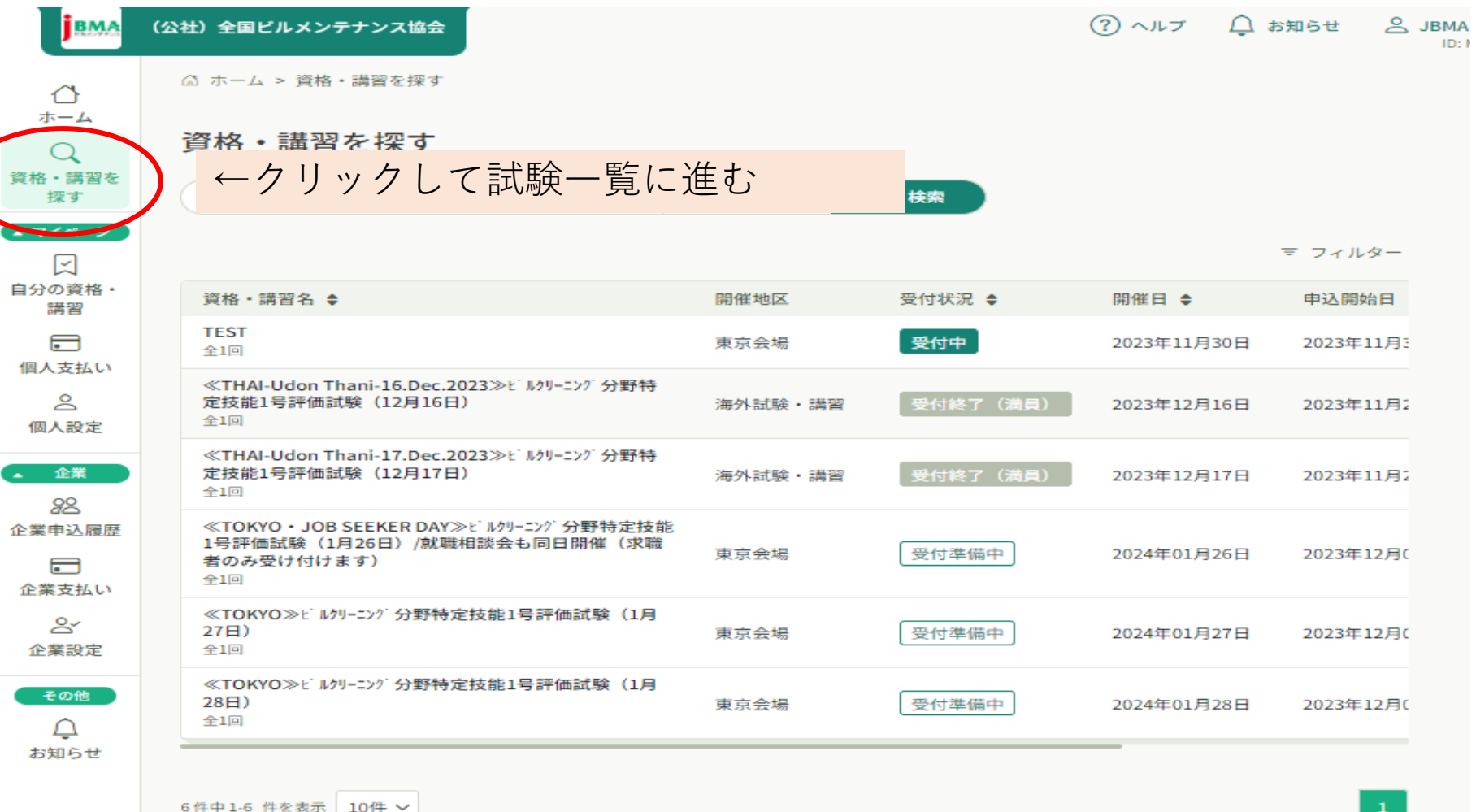

26

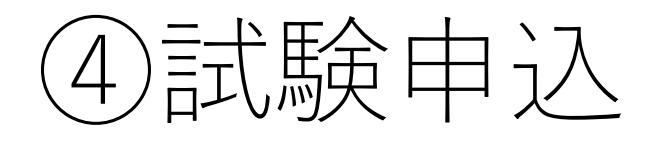

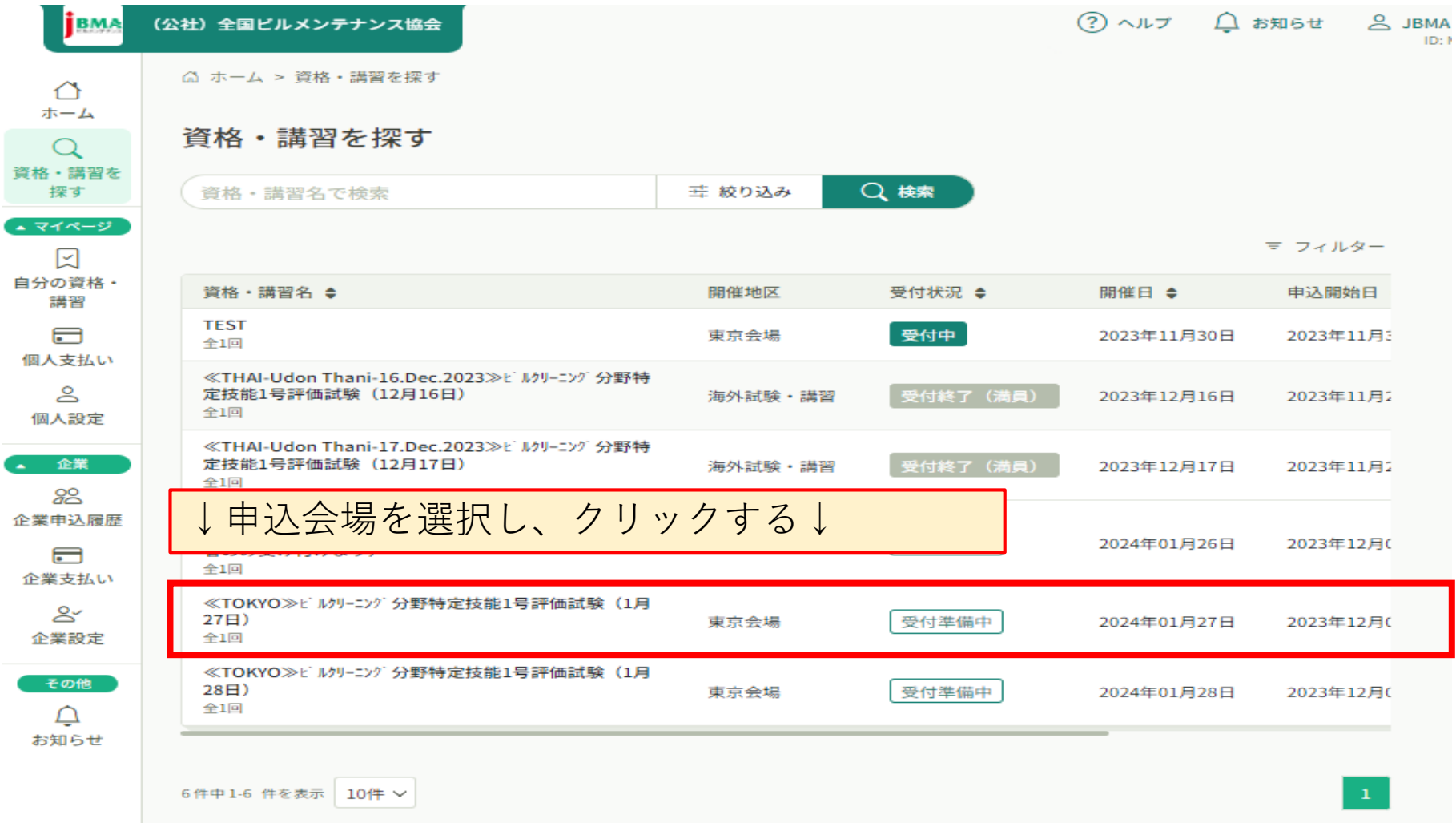

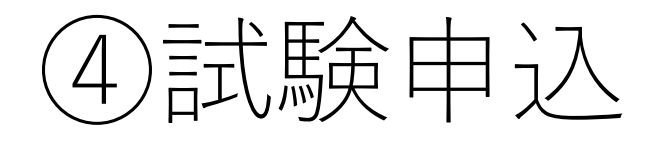

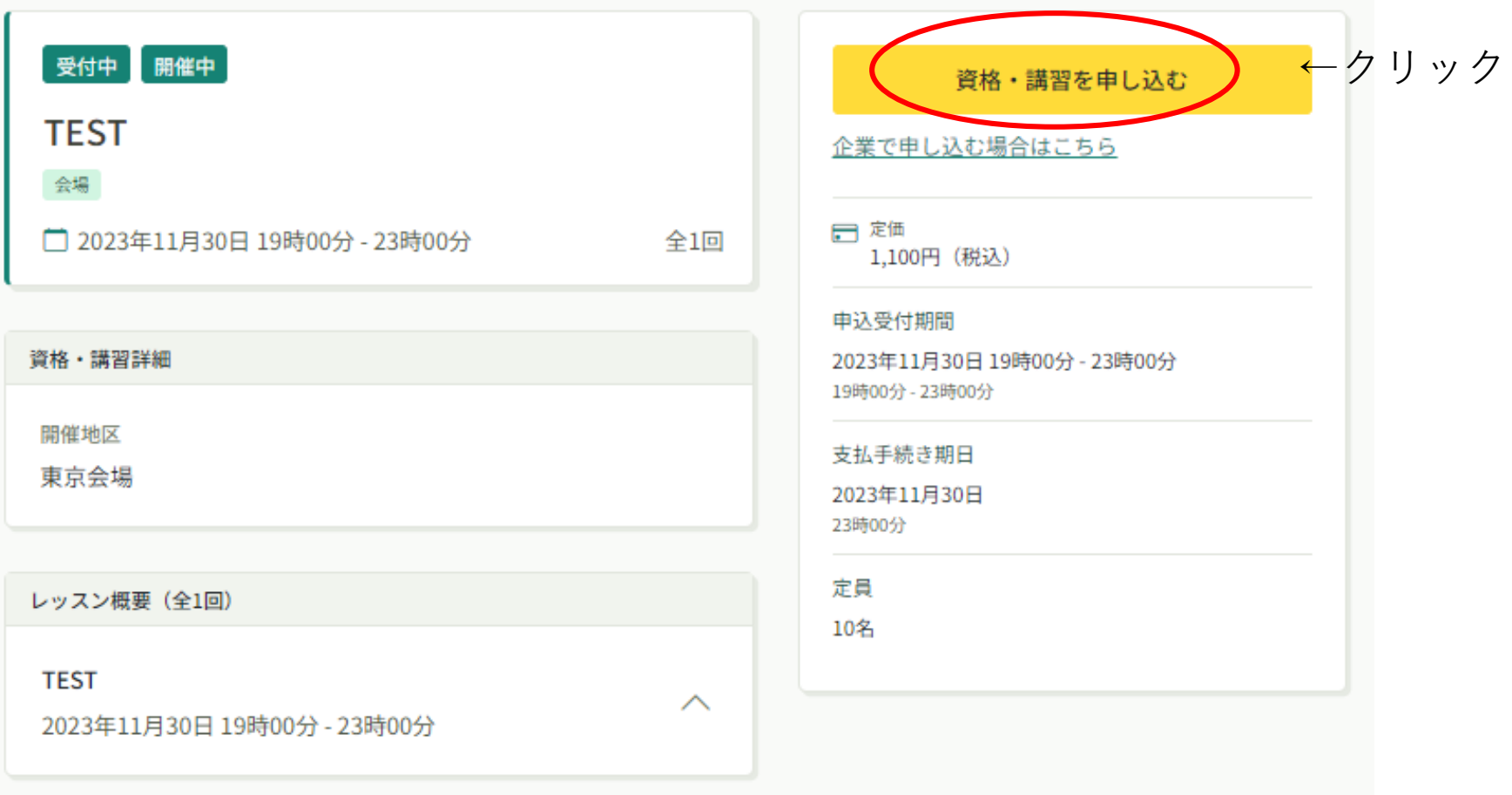

⊙ 資格・講習一覧にもどる

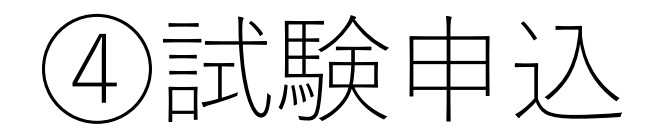

#### 資格・講習を申し込む

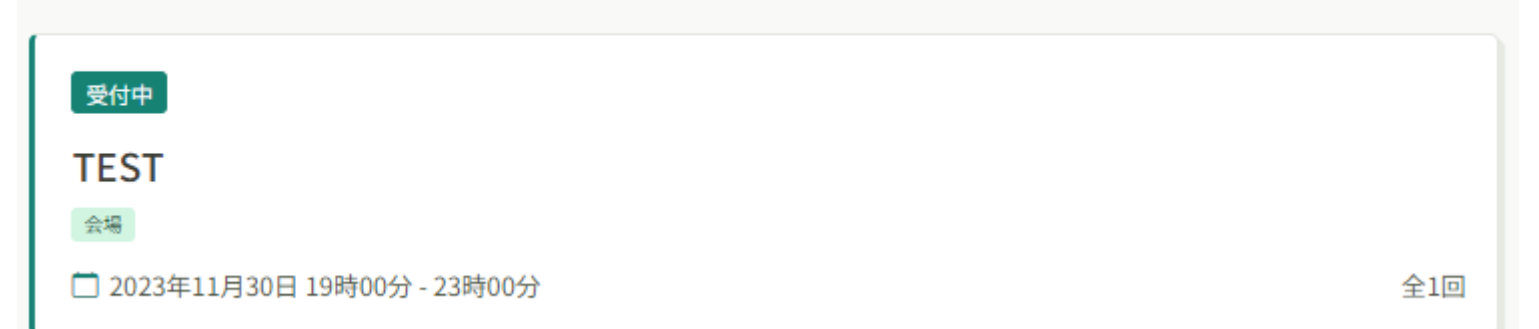

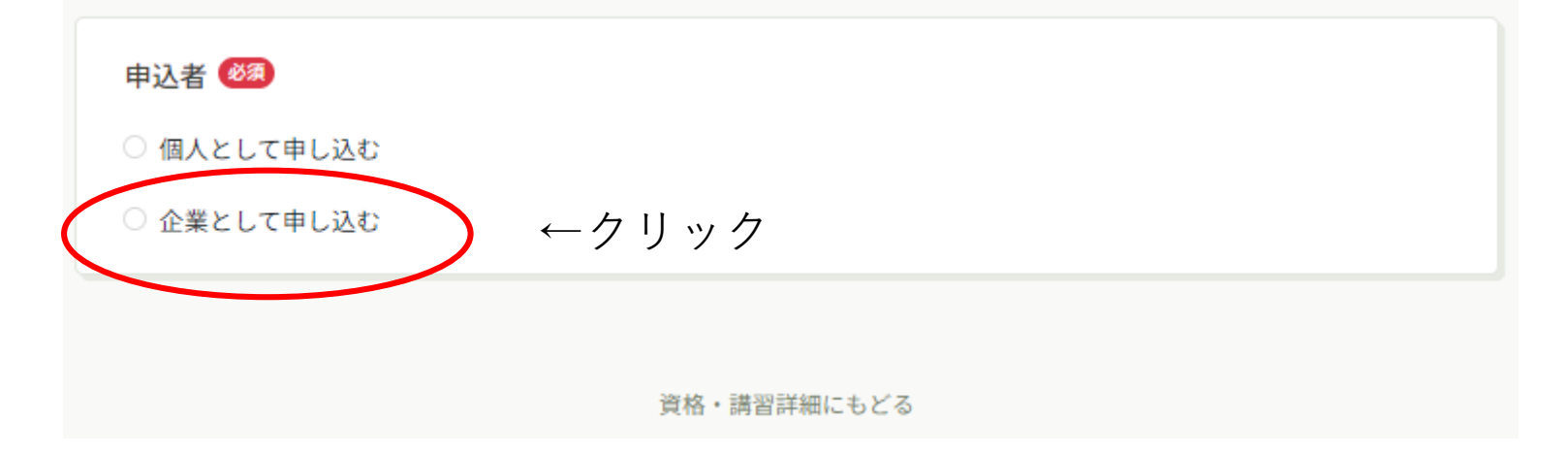

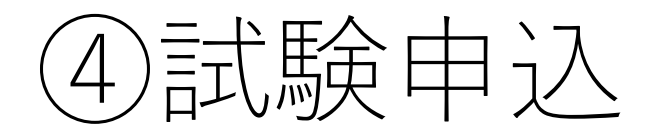

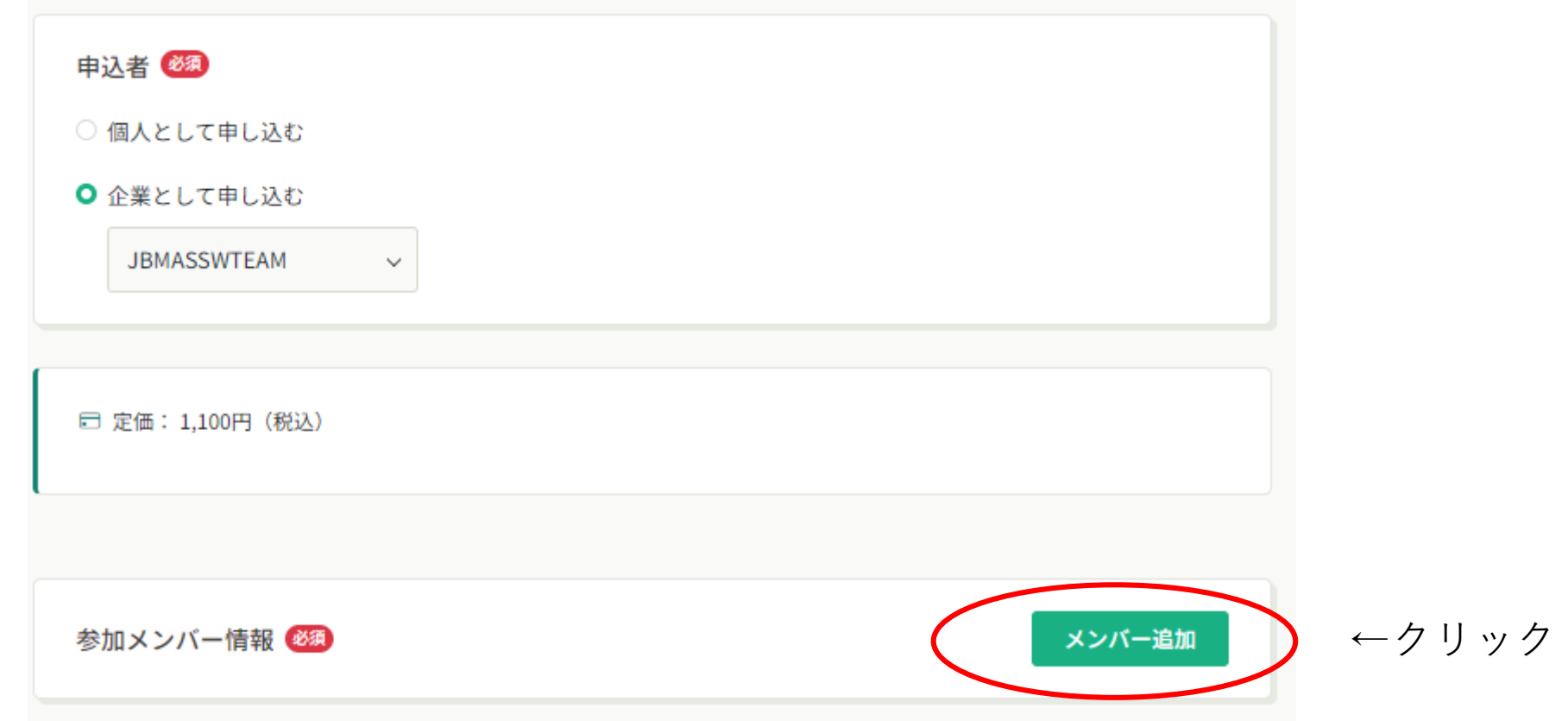

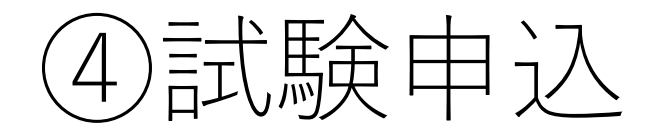

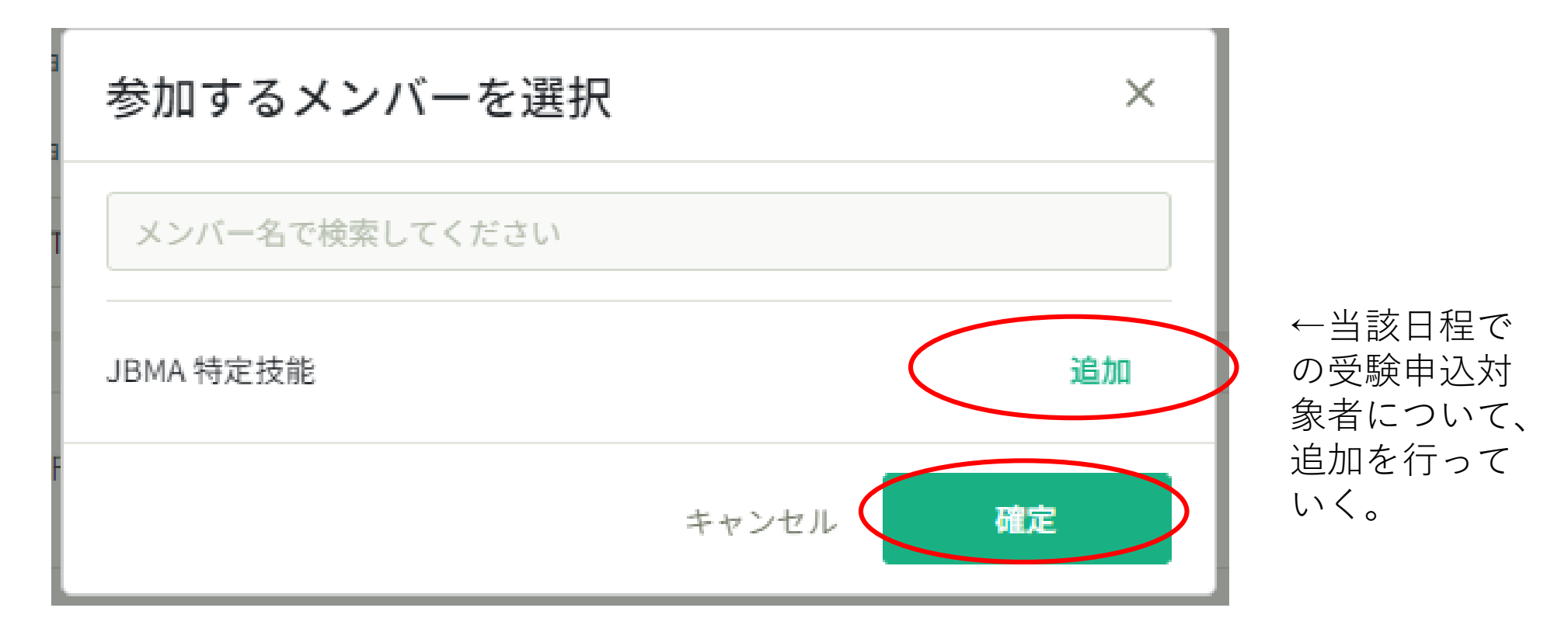

↑追加完了後、確定ボタンを 押す。

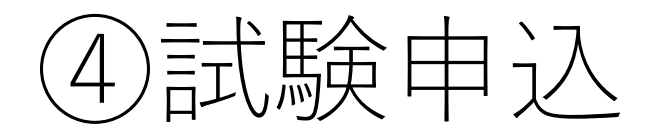

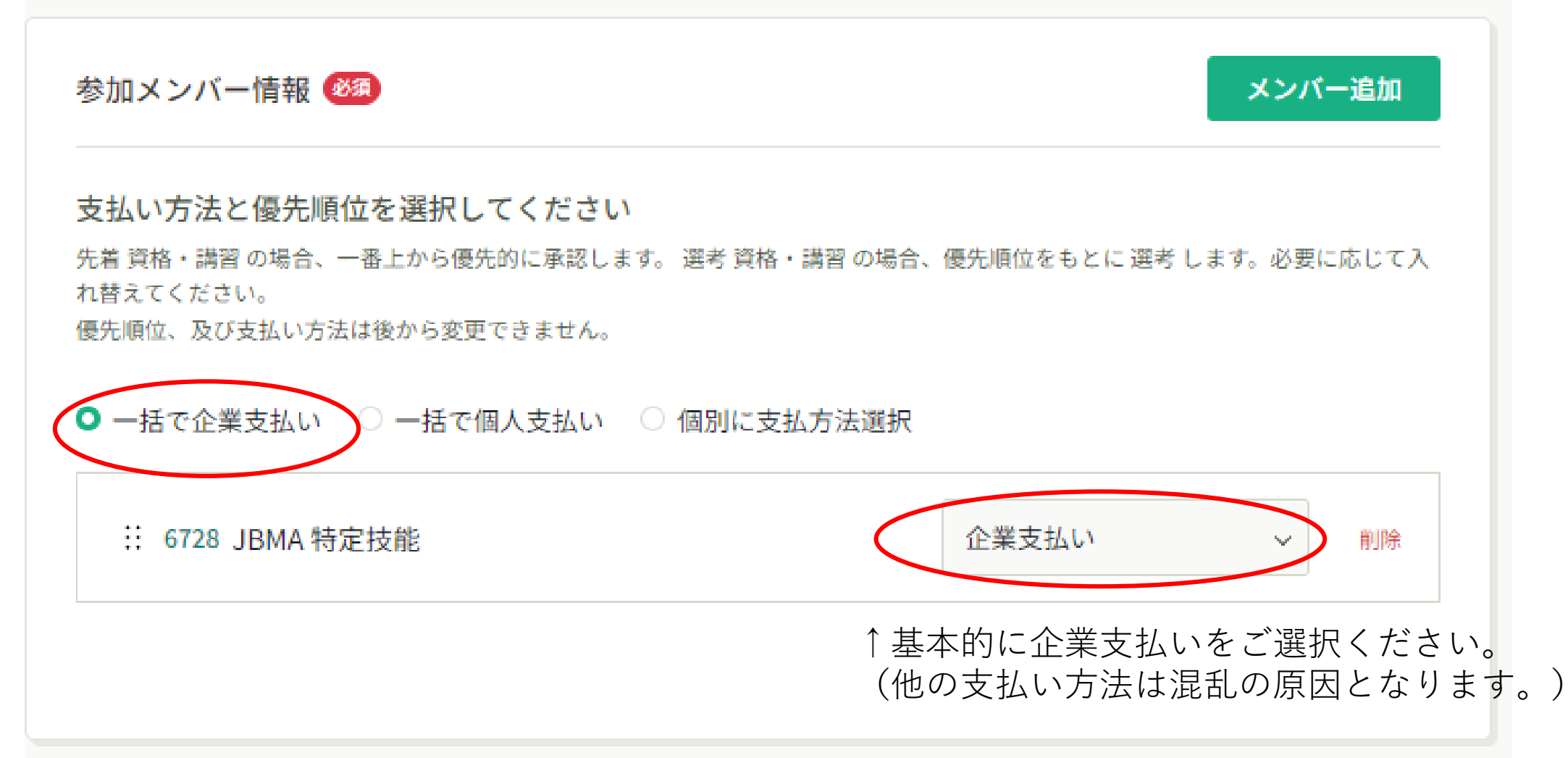

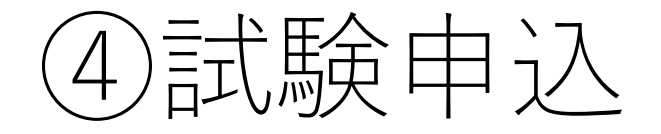

#### 試験申込に必要な追加情報を入力いただきます。 受験案内の【受験申請項目】を確認頂き、 必須項目を入力して下さい。

本ページで、全員分の情報を入力いただきます。

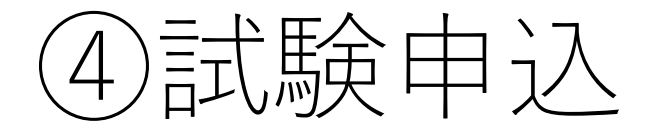

全員分の入力が完了したら、ページ下部の【次へ進む】をクリッ ク。 ↓ (表示された申込内容に問題が無ければ) ↓ ページ下部の【上記の内容で申し込む】をクリック

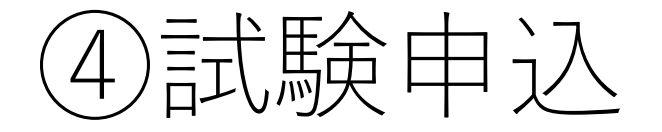

#### 画面の表示に従い、受験手数料の支払いを行います。

- ・クレジットカード決済:そのまま決済&申込完了
- ・銀行振り込み:振込入金完了後に申込完了となる

#### ※上記2種類の決済方法に対応しております。

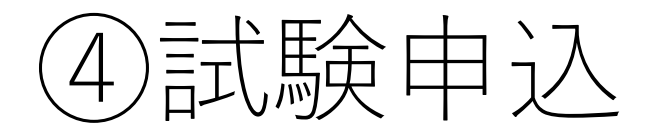

振込みのご案内 ■ 愛信トレイメ

決済サービス送信専用アドレス<system@p01.mul-pay.com>

ジェービーエムエー トクテイギノウ 様

この度はご注文ありがとうございます。 下記のご注文内容にて口座振込のお申し込みを受け付けましたのでご確認の上、 お支払い手続きをお願い致します。

#### ■ご注文内容

店舗 (サイト) 名:全国ビルメンテナンス協会テスト ご注文内容  $\mathbf{r}$ 銀行コード  $: 0310$ 銀行名 : ジーエムオーアオゾラネツト 支店コード : 503 支店名 : カソウシテン 科目名 :普通 口座番号 : 2073610 口座名義 : テストショッフ° 振込金額 : 2,200円 オーダーID : MB-GMO-206-1392 お支払期限 : 2023/08/29 ※ 1

※1 お支払期限までに、振込み手続きを行ってください。

本メールは送信専用アドレスより送信しております。 本メールへ返信頂いても回答致しかねますのでご了承下さい。 本メールのお問合せは以下までご連絡ください。

本メールにお心当たりがない場合、破棄願います。

銀行振り込みを選択された場合は、 ご担当者様のメールアドレスに 振込先・金額の案内メールが 自動送信されます。 ※迷惑メールに入る場合も ございますので、ご確認ください。

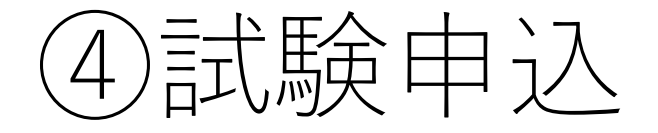

#### ④については、以上となります。 次のステップは、受験票の発送(Eメールにて)となります。 今しばらくお待ちください。